## **Getting Started Guide for Students and Families**

The tool that will be used to deliver connected learning for all Akron Public School students is Google Classroom (except Buchtel students use Echo and STEM students use Blackboard). Beginning on Monday, March 30, all students will connect with their teachers through Google Classroom(s) to find materials and assignments.

- 1. Visit [www.akronschools.com.](http://www.akronschools.com/)
- 2. Scroll to the bottom of the page and click on APS Connected Learning.

3. Click on the APS Connected Learning Student Toolkit.

#### **THE APS CONNECTED LEARNING STUDENT TOOLKIT**

This is NOT the site where students will get their class assignments, but it is an information page with training tutorials for students. *The better students understand how to use the online tools, the more successful you will be!*

The Student Toolkit is set up a lot like a school…there are district announcements that will be sent to students, a classroom to learn about how to connect with their teachers, an LRC with books and magazines, and the Office where they can go for help.

Your first step for help will be to contact your teachers and counselors through Google Classroom, Meets, or gmail. If you are having technical issues, submit the form on the toolkit site at the bottom of the page.

**Use the Student Toolkit to learn how to …**

- **● Use the Google Classroom**
- **● How to email**
- **● Borrow books from the LRC**
- **● How to join a Google Meet**
- **● Get important announcements**
- **● Get help from the district**

**Enclosed below is a Google Classroom Student Guide.**

**Akron Board of Education** Patrick L. Bravo, President N.J. Akbar, Ph.D., Vice President Bruce Alexander Diana C. Autry, BSN, RN Dr. Derrick Hall Lisa Mansfield Valerie McKitrick

 David W. James, Ed.D., Superintendent Ryan Pendleton, CFO/Treasurer Ellen McWilliams-Woods, Ph.D., CAO/Assistant Superintendent

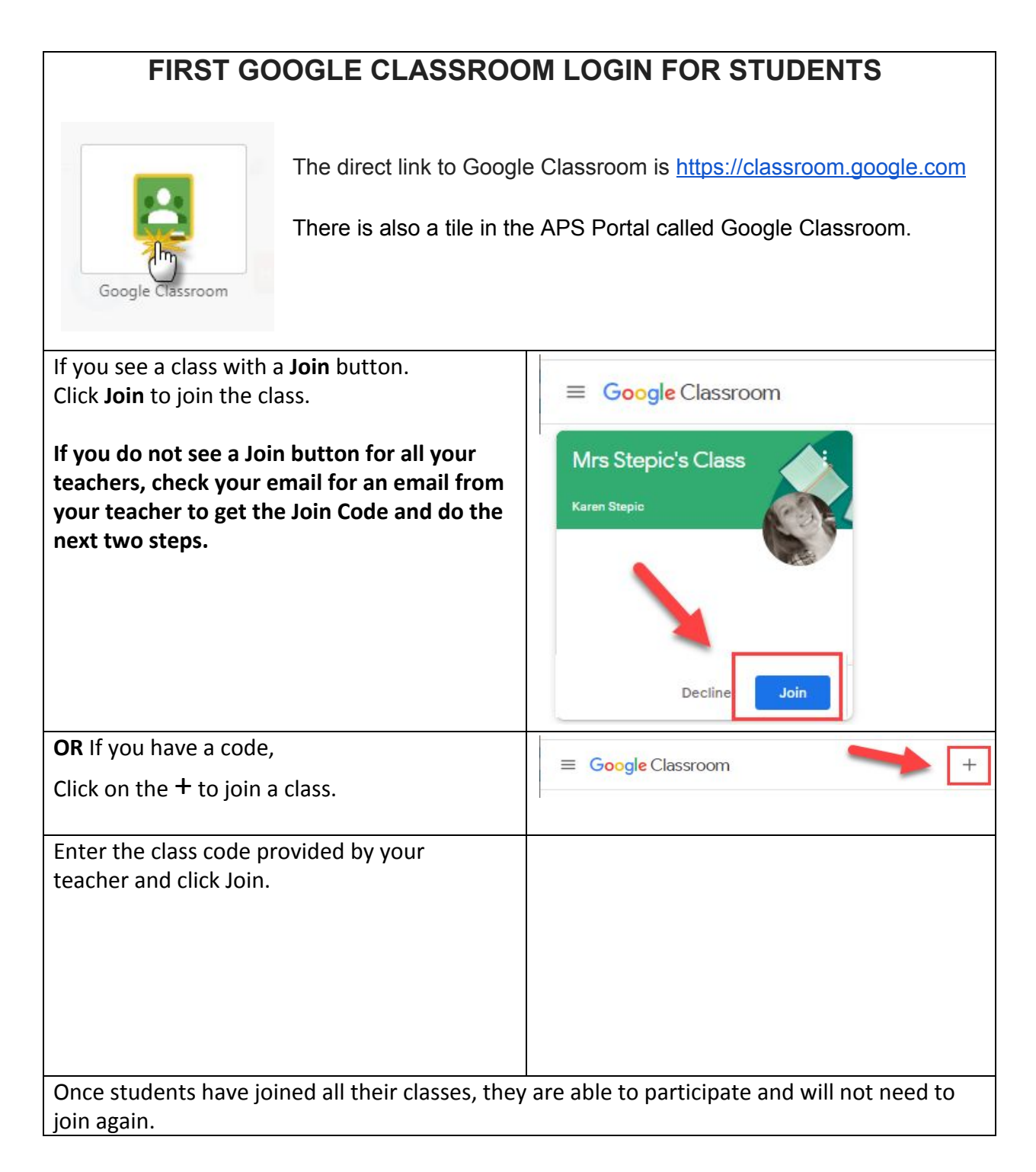

#### **IMPORTANT: If you DO NOT SEE a course that you are supposed to have, email your teacher directly to be added or receive the join code.**

## **GOOGLE CLASSROOM STUDENT NAVIGATION**

- [Classroom.google.com](http://classroom.google.com/) will now have all of your student courses in one spot.
- Click on any class to start to check in with the teachers' lessons, assignments, and announcements.

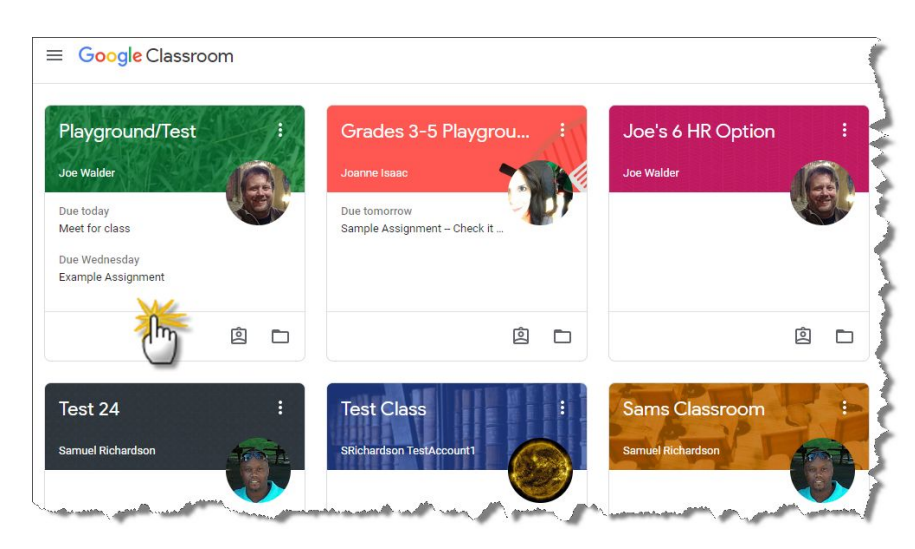

## **CLASSROOM HOMEPAGE**

- 1. **Main Menu (3 lines): Click here to go back to** access all of your classes, calendar, student work, and settings.
- 2. **Stream:** The Stream is where you will find announcements from your teacher, upcoming deadlines, and where you can post and comment (if your teacher enables this for you).
- 3. **Classwork:** The Classwork page is where you will find your assignments and class materials.
- 4. **People:** The People page is where you can email your teacher and classmates.
- 5. **Upcoming Assignments Quick View**

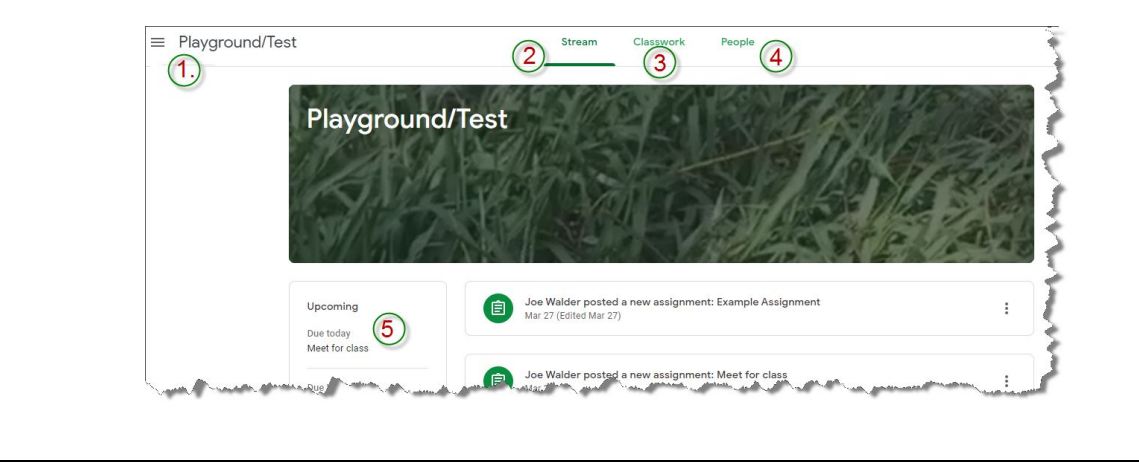

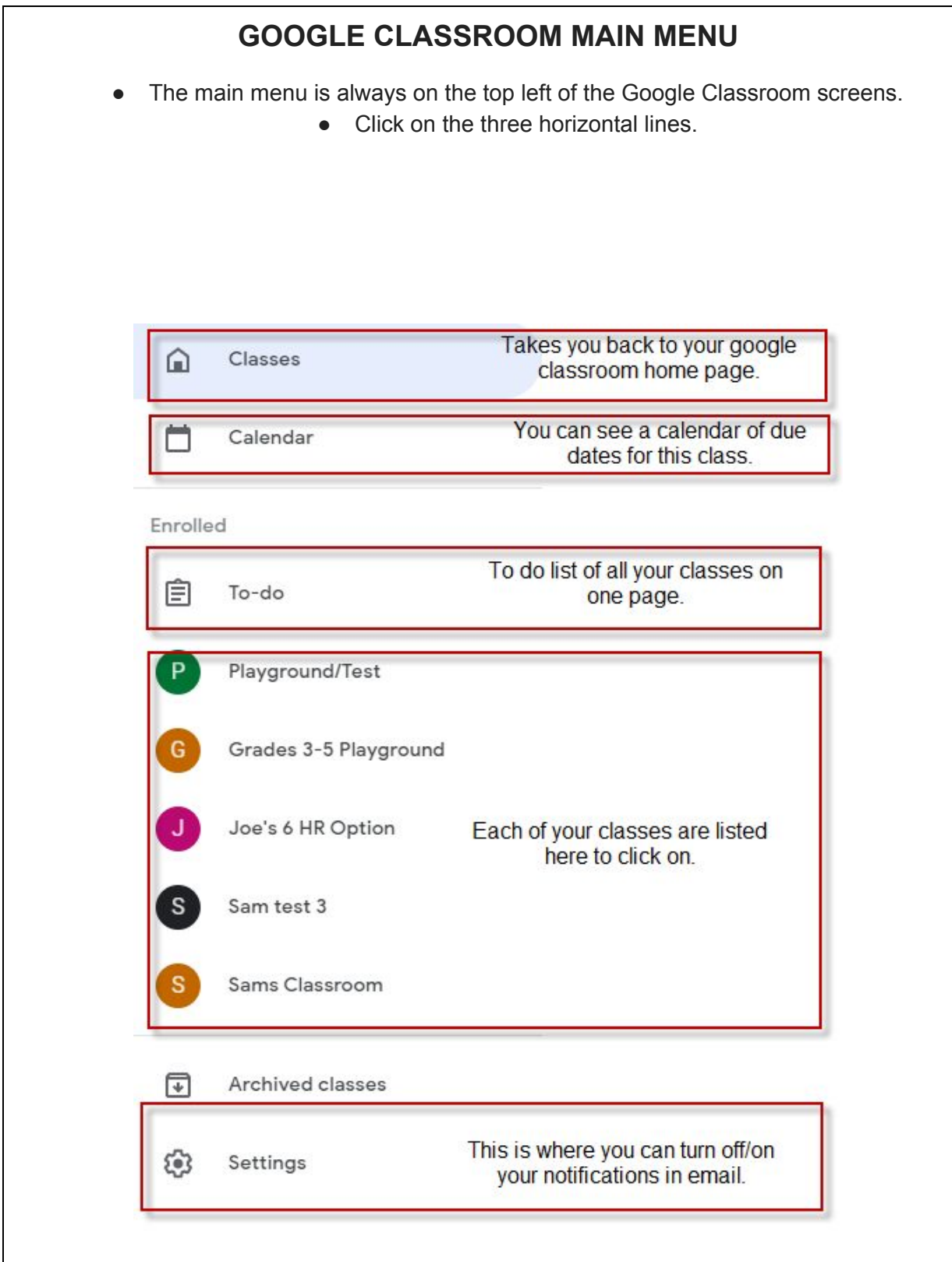

## **CLASSROOM STREAM PAGE**

- Think of this page like twitter or facebook.
- The Stream is posted announcements from your teacher or classmates.
- Read the Stream announcements first, before going to your classwork page.

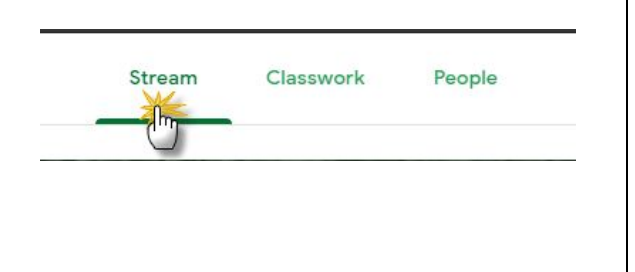

# **CLASSWORK PAGE** ● This is where your teachers have organized your classwork. Stream Classwork People • Each teacher's page may look slightly different. ● Reach out to your teacher if you have questions.

#### **CLASSROOM PEOPLE PAGE** ● The People page allows you to email and Stream Classwork People connect with your teacher or other students. ● Elementary students may only email their teachers.

#### **Always read the directions from your teacher! Assignments may vary in type.** Click on the assignment title. **Assignments** 值 Example Assignment Click on **View Assignment.** Assignments  $\ddot{\ddot{}}$ Example Assignment Due Apr 1 Posted 11:38 AM (Edited 4:26 PM) Assigned Create a Google Doc or Slides about you vorite character from a book View assignment Click on **+ Add or Create.** Missing Your work ✓ Originality reports available + Add or create Mark as done (A) Click on **Google Drive.** If the file already exists, go to Assigned Your work + Add or create the next step. Google Drive **Or**  $\Theta$ Link (B)If you need to create the  $\mathbb{O}$ File file, click on one of the Create new choices under **Create New.** B Docs Ħ Slides ħ  $\blacksquare$ Sheets b. Drawings **IMPORTANT! Click on TURN IN when complete.**

## **COMPLETING AN ASSIGNMENT IN GOOGLE CLASSROOM**

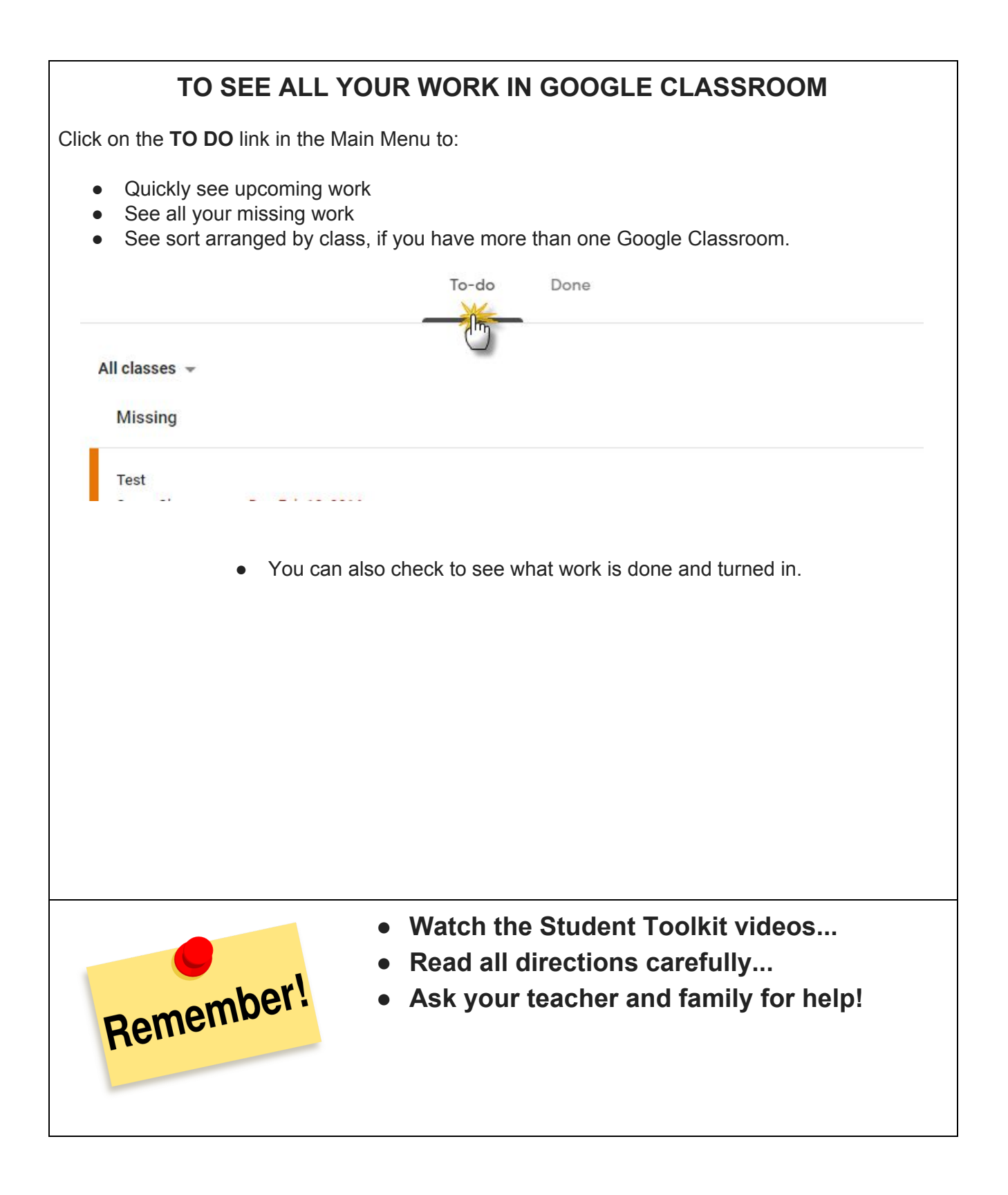